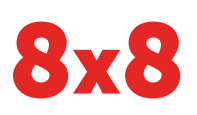

## Yealink CP860 HD IP Conference Phone | Quick User Guide

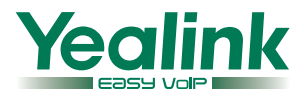

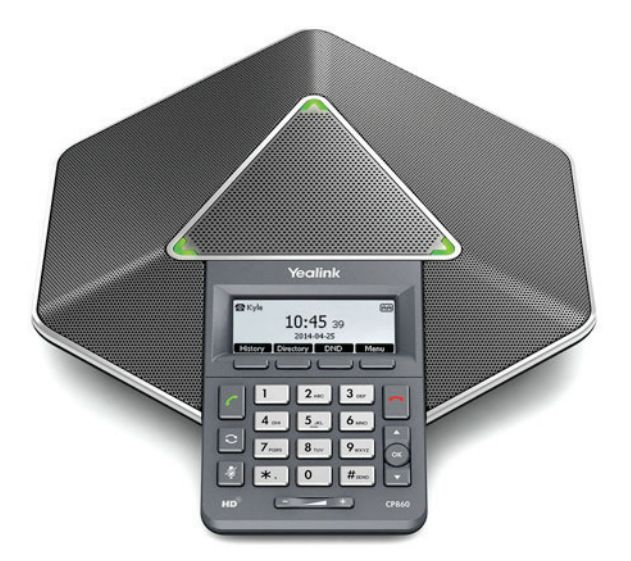

#### **Quick User Guide for 8x8 Virtual Office**

This guide provides information you need to begin using your phone quickly.

#### **Phone Views**

There are three main views available:

- Menu View: For the Menu view, press the Menu softkey.
- Calls View: The Idle view displays the current account, the time and date, and four softkeys.
- Idle View: The Calls view shows on the screen when your phone has a call.

#### **Menu View**

The Menu view lets you access Status, Features, Settings, Message, History, and Directory screens. You can use the right, left, up, and down arrow keys to highlight the menus. Then, press the Enter softkey to access phone functions.

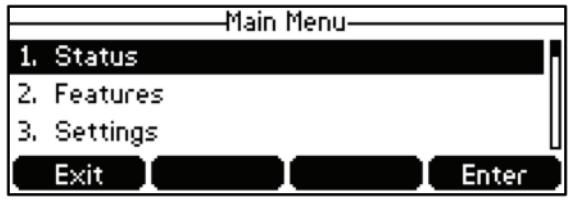

#### **Idle View**

The Idle view displays the current account, the time and date, and softkeys in the Softkey area.

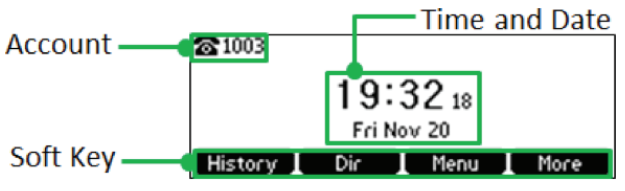

#### **Calls View**

- If your phone has calls, the upper-right corner of the screen indicates the number of calls you have.
- If the phone line has a call (active or held), the screen shows the  $\Box$  icon.
- If the phone has one or more held calls, the screen shows the  $\Pi$  icon.

#### **About Calls**

The CP860 IP conference phone can handle multiple calls at a time. However, only one active call (the call that has audio associated with it) can be in progress at any given time. The phone supports up to five parties (including yourself) in a local conference call.

#### **Placing Calls**

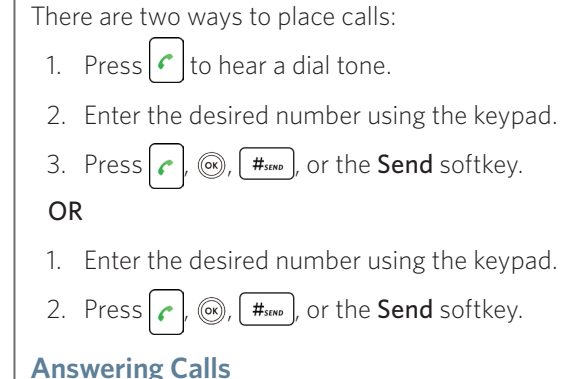

#### **To answer a call:**

Do one of the following:

- Press  $c$
- Press the Answer softkey.
- $\bullet$  Press  $\circledcirc$ .

#### **To answer when in another call:**

- 1. Press the Answer softkey. The incoming call is answered, and the original call is placed on hold.
- 2. Press  $\bigcup$  to access the new call.
- 3. Press  $\left| \mathcal{C} \right|$ ,  $\infty$ , or the **Answer** softkey.

The incoming call is answered, and the original call is placed on hold.

#### **Ending Calls**

#### **To end a call:**

Do one of the following:

• Press the **EndCall** softkey.

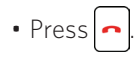

#### **Holding Calls**

#### **To place a call on hold:**

Press the **Hold** softkey during a live call.

#### **To resume a call:**

If there is only one call on hold, press the Resume softkey.

If there is more than one call on hold:

- 1. Press $\boxed{\triangle}$  or  $\boxed{\checkmark}$  to select the desired call.
- 2. Press the Resume softkey.

#### **Parking Calls**

- 1. To park a live call, press the **Park** softkey.
- 2. Listen to the message which identifies the extension the call is parked on.
- 3. Notify the intended recipient(s).

To pick up the parked call, the recipient dials the extension that the call was parked on.

#### **Transferring Calls**

You can transfer a call in the following ways:

#### **Attended Transfer (Warm Transfer)**

- 1. Press the Tran softkey to place a call on hold.
- 2. Enter the number you want to transfer to, then press  $\left| \right|$ ,  $\circledcirc$  or  $\left[ \right. \left. \right. \left. \right|$  to dial out.
- 3. Press the Tran softkey after second party answers.

#### **Blind Transfer**

Do one of the following:

- 1. Press Tran softkey to hold on a call.
- 2. Enter the number you want to transfer to.
- 3. Press the Tran softkey.

#### OR

- 1. Press the **BXfer** softkey during a live call.
- 2. Enter the extension number that you want to transfer to.
- 3. Press the OK softkey.

#### **Semi-Attended Transfer**

- 1. Press the Tran softkey during a call.
- 2. Enter the number you want to transfer to, then press  $\left| \right|$  ( $\infty$ ) or  $\left[ \frac{H_{\text{SEND}}}{H_{\text{SEND}}}\right]$  to dial out.
- 3. Press the Tran softkey when you hear the confirming ring.

#### **Transferring Live Calls to Voicemail**

- 1. Press the xfrVM softkey during a live call.
- 2. Dial the extension number, and press #.

#### **Forwarding Calls**

8x8 recommends using call forwarding in the Virtual Office desktop app instead of phone-based call forwarding. This way, your call forwarding instructions are stored online instead of on your phone. If you set your call forwarding rules on your phone, they will not be in effect if your phone's Internet connection fails.

#### **To enable online call forwarding (Virtual Office):**

- 1. Log in to the Virtual Office desktop app.
- 2. Go to Settings > Call Forwarding.
- 3. Select the My Rules tab.
- 4. Click + Add New Rule, or update your existing Call Forwarding Rules.
- 5. Click Save.

You can return to the Virtual Office desktop app at any time to update your Call Forwarding Rules.

#### **Placing Intercom Calls**

To place an intercom call when the target phone is idle:

- 1. Press the Intercom softkey when the phone is idle.
- 2. Enter the number you wish to intercom to, and then press the OK softkey. The called destination should automatically answer the call in the speakerphone.
- 3. To end the intercom call, press the EndCall softkey.

#### **LCR - Last Call Return**

Press the LCR softkey when the phone is idle.

#### **Placing Conference Calls**

#### **To convert a live call to a conference call:**

- 1. Press the **Conf** softkey during a live call. The call is placed on hold.
- 2. Enter the number of the second party, and then press  $\left| \right|$ ,  $\infty$  or  $\left[ \right. \left. \right|$  the Send softkey.
- 3. Press the Conf softkey again when the second party answers. All parties are now joined in the conference.

During the local conference call, you can do the following:

- Press the Hold softkey to place the conference on hold.
- Press the Split softkey to split the conference call into two individual calls on hold.

**3** Quick User Guide—CP860 HD IP Conference Phone

- Press the **Manage** softkey, and then press  $\bigcap$  or  $\bigcup$ to select the desired party. Then:
- Press the Far Mute softkey to prevent the party from speaking. The muted party can hear everyone, but no one can hear the muted party.
- Press the Remove softkey to remove the party from the conference call.
- Press the Back softkey to return to the previous screen.
- Select an empty line from which to place a new call.
- Press  $\big|\bigcirc\!\!\!\big|\bullet\!\!\!\big|$  to mute the conference call.
- Press the EndCall softkey to drop the conference call.

#### **To set up or use a conference bridge:**

If you are the first person who wishes to create a conference:

- 1. Press the Conf softkey when the phone is idle. You can also press  $\left| \right\rangle$  first, then select **Conf** to place the call.
- 2. Follow the IVR to create a conference. Note down the conference ID for future use.

If you wish to join an ongoing conference:

- 1. Press the Conf softkey when the phone is idle. You can also press  $\epsilon$  first, then select **Conf** to place the call.
- 2. Follow the IVR to enter the conference ID. You are now joined in the conference.

#### **Viewing Recent Calls**

While viewing recent calls, you can manage caller and callee entries in your call history.

- 1. Press the History softkey when the phone is idle. Press  $\bigcap$  or  $\bigcup$  to scroll through the list.
- 2. Select an entry from the list. you can do the following:
- Press the Send softkey to call the entry.
- Press the Delete softkey to delete the entry from the list.
- If you press the Option softkey, you can:
- Select Detail to view entry details.
- Select Add to Contacts to add the entry to the local directory.
- Select Add to Blacklist to add the entry to the blacklist.
- Select Delete to delete the selected entry.
- Select Delete All to delete all entries from the list.

### **Managing the Contact Directory**

#### **To access your directory:**

- 1. Press the Dir softkey when the phone is idle.
- 2. Select the desired contact group.
- 3. Press the Enter softkey.

### **To add a contact:**

- 1. Go to your directory.
- 2. Press the **Add** softkey to add a contact.
- 3. Enter the contact's information, and press the Add softkey to accept the change.

#### **To edit a contact:**

- 1. Go to your directory.
- 2. Press  $\bigcap$  or  $\bigcup$  to select the desired entry.
- 3. Press the Option softkey.
- 4. Select Detail, and edit the contact information.
- 5. Press the **Save** softkey to accept the change.

#### **To delete a contact:**

- 1. Go to your directory.
- 2. Press  $\bigcap$  or  $\bigcup$  to select the desired entry.
- 3. Press the Option softkey.
- 4. Select Delete.
- 5. Press the OK softkey at the deletion prompt.

### **Listening to Voicemail**

If you have new voice messages, a notification on the idle screen indicates that one or more voice messages are waiting.

#### **To listen to voice messages:**

- 1. Press the Connect softkey.
- 2. Follow the IVR to listen your voice messages.

### **Muting the Microphone**

- Press  $\frac{1}{2}$  to mute the microphone during a call.
- Press  $\sqrt{2}$  again to un-mute the call.

### **Using Do Not Disturb (DND)**

• Press the DND softkey when the phone is idle. The **IDND** icon on the status bar indicates that DND is enabled.

#### **Adjusting Volume**

- Press  $\begin{array}{|c|c|}\n\hline\n\text{--} & \text{+} \\
\hline\n\end{array}$  during a call to adjust the speaker volume.
- Press  $\begin{array}{|c|c|}\n\hline\n-\hline\n\end{array}$  when the phone is idle to adjust the ringer volume.

#### **Accessing Call Queues (If Enabled)**

- 1. Press the CQueue softkey when the phone is idle.
- 2. Follow the IVR to log in to or out of the call queue.

#### **Recording Calls (If Enabled)**

- 1. Press the Rec softkey during a call. A message announces that call recording has started.
- 2. Press the Rec softkey again to stop recording. A message announces that call recording has ended.

#### **Using Barge-Monitor-Whisper (If Enabled)**

#### **Monitor**

- 1. Dial \*22 or \*BA.
- 2. Press Dial or Call.
- 3. At the prompt, enter the extension you want to monitor. You may be prompted for an access code.
- 4. Enter the access code to begin monitoring.

#### **Whisper**

- 1. To whisper to the agent that you are already monitoring, dial \*9 or \*W.
- 2. To exit the whisper, mute the supervisor's audio, and revert to silent monitor mode, press \*6 or \*M.

#### **Barge**

- 1. To barge into and join the call that you are already monitoring, dial \*5 or \*J.
- 2. To exit the barge and revert to silent monitor mode, dial  $*6$  or  $*M$ .

#### **Barge Direct**

To barge directly into a call without monitoring first, dial \*23, then dial extension number. You are now immediately in a 3-way conference call with the active call.

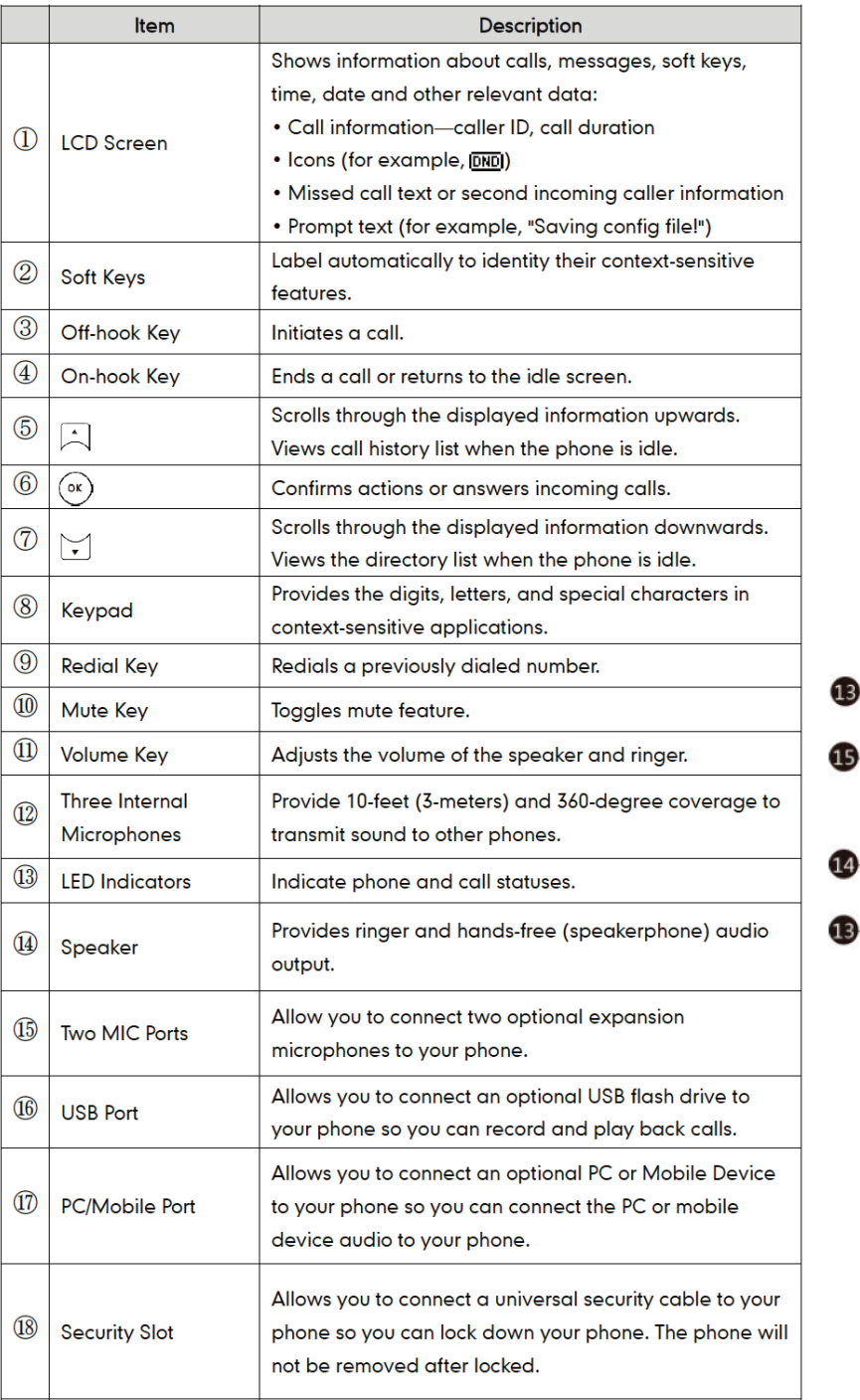

ß

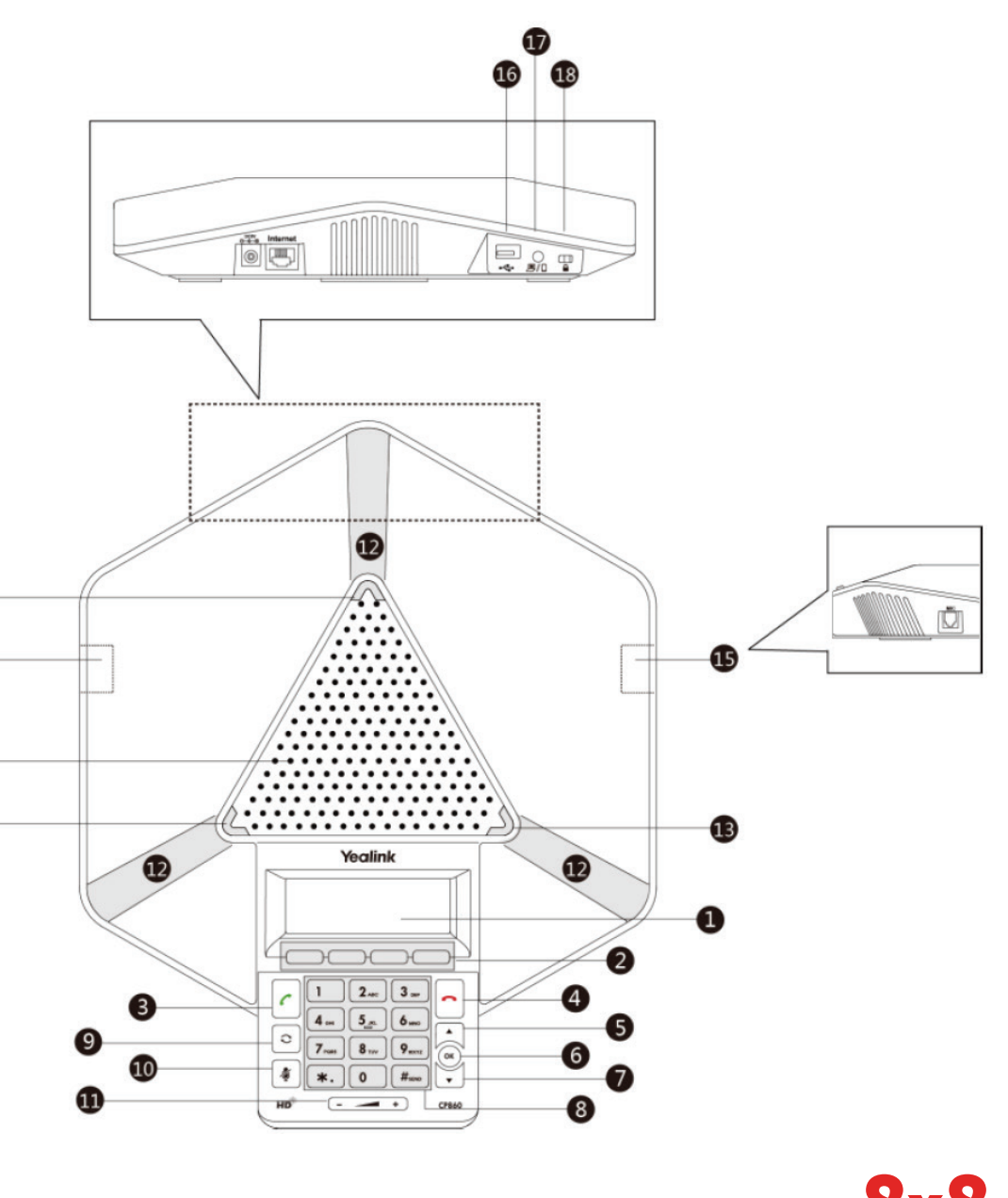

# **8x8**